# xPico® 240 Evaluation Kit Quick Start Guide

### WHAT'S IN THE BOX

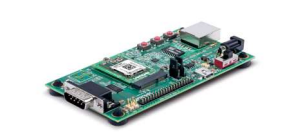

xPico 240 Evaluation Board

u.fl to RP-SMA Adapter Cables and Antennas

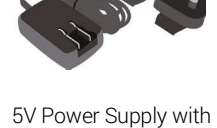

Regional Adapters

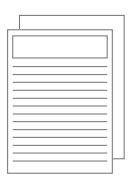

Firmware & License Agreement

#### 1. HARDWARE OVERVIEW

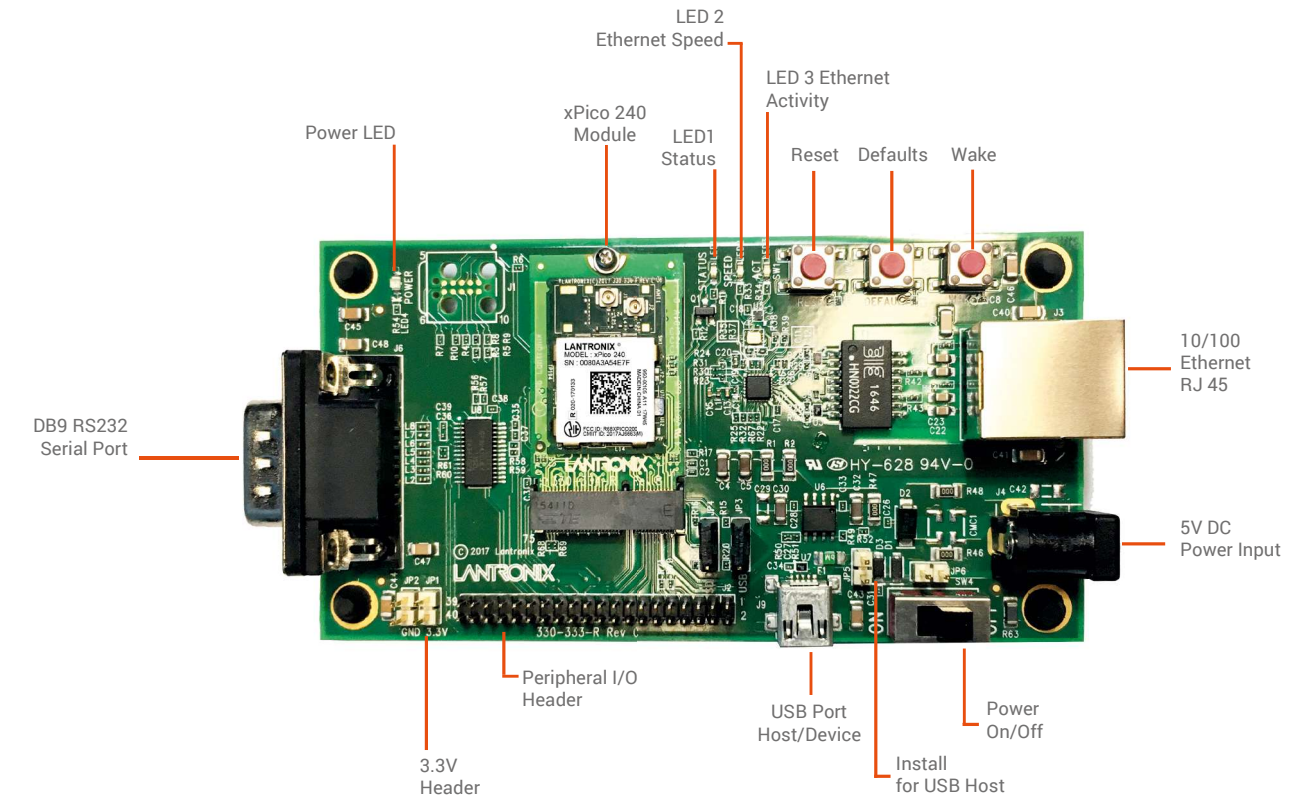

#### 2. HARDWARE INSTALLATION

- 2a. Attach the antenna(s) to the evaluation board.
- 2b. Supply power to the evaluation board by plugging in the included power adapter to the 5V DC Power Input (shown above).
- 2c. Move the ON/OFF power switch to ON.
- 2d. Proceed to the next page for instructions on how to configure the xPico 240 using the web manager UI.

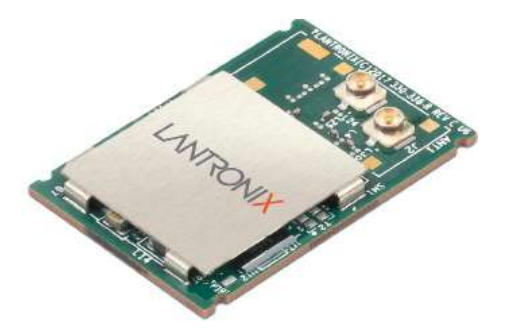

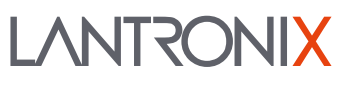

## xPico<sup>®</sup> 240 Evaluation Kit Quick Start Guide

#### 3. CONNECT TO WEB MANAGEMENT CONSOLE

The steps below outline how to access the web management console to begin configuring the xPico 240 gateway.

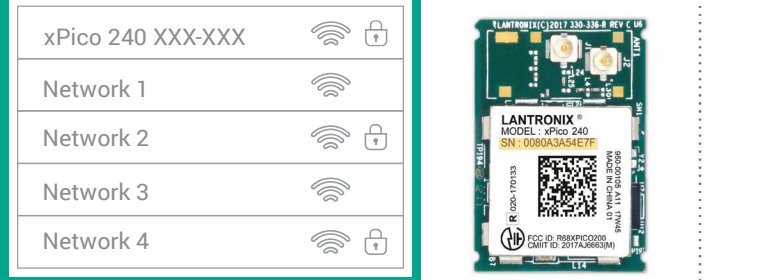

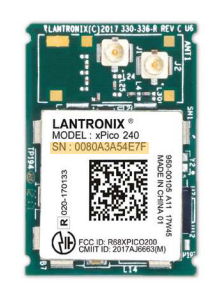

3a. Connect to the network using the unique xPico 240 SSID. This number refers to the last 6 digits of the serial number printed on the module. See highlighted section. The default password for this Wi-Fi Soft AP is PASSWORD (case sensitive).

#### 4. INITIAL CONFIGURATION

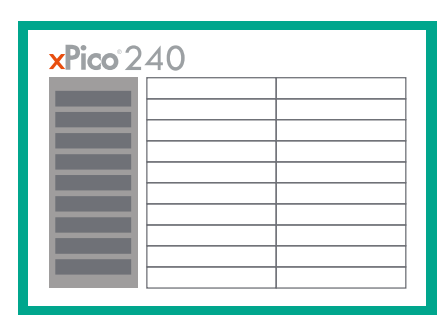

4a. Once logged in, click the Quick Connect menu to continue with the configuration of the xPico 240 and connect to the Wi-Fi network.

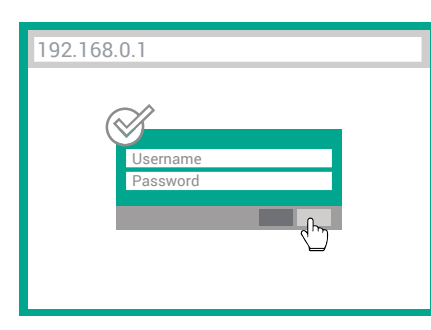

**3b.** Connect to 192.168.0.1 using your web browser. The default USER ID = admin and PASSWORD = PASSWORD (both case sensitive).

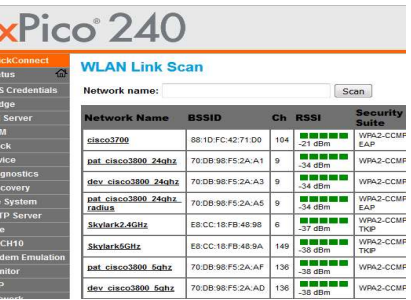

4b. On the Quick Connect Page, the wireless client interface can be configured. The xPico 240 can now connect to a network from the list of available wireless networks.

#### 5. COMPLETE THE CONFIGURATION

Continue with the rest of the unit configuration using the Web Managment Interface (UI). Context-sensitive help is available in-line within the Web UI. The unit can also be configured using the Command Line Interface (CLI). The CLI is accessible via the serial port. For detailed instructions, please refer to the xPico 200 Series User Guide: docs.lantronix.com/products/xpico-200/

KEEP YOUR DEVICE SECURE. Please change the default Soft AP SSID password and administrator password before proceeding further. From the "Network" menu in the Web UI, follow this path: **ap0 → Link → Configuration** to set the AP password. Click OK to apply these new settings. Next, from the "User" menu in the Web UI, select admi

#### TECHNICAL SUPPORT

For technical support queries, visit http://www.lantronix.com/ support or call (800) 422-7044 Monday – Friday from 6:00 a.m. – 5:00 p.m., Pacific Time, excluding holidays.

#### LATEST FIRMWARE

For the latest firmware downloads, visit http://www.lantronix.com/support/downloads

@2017 Lantronix, Inc. All rights reserved. Lantronix and xPico are registered trademarks of Lantronix, Inc. All other trademarks are the property of their respective owners. Specification are subject to change without notice. 900-800-R Rev A

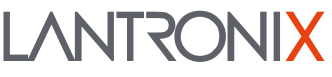